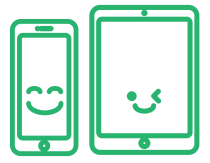

### **Turn off Find My iPhone/iPad on your Renewd iPhone or Renewd iPad**

### **How to turn off Find My iPhone/iPad on your Renewd iPhone or Renewd iPad:**

- **1.** Open Settings
- **2.** Tap [your name] > Find My
- **3.** Tap Find My iPhone (or Find My iPad), then tap to turn it off
- **4.** Enter your Apple ID password. **[Forgot your password](https://support.apple.com/kb/HT201487)**?
- **5.** Tap Turn Off

If you no longer have access to your Renewd iPhone or iPad, you can remove a device from my Find My iPhone on **[iCloud.com](https://www.icloud.com/)** by following the next steps:

- **1.** Log in with your Apple ID
- **2.** Click on Find My iPhone
- **3.** Click All Devices
- **4.** Select the device you want to remove. If you do not see All Devices, it is because you have already selected a device
- **5.** Click the name of the current device in the centre of the toolbar to see the devices list, then select a new device
- **6.** Click Remove from Account

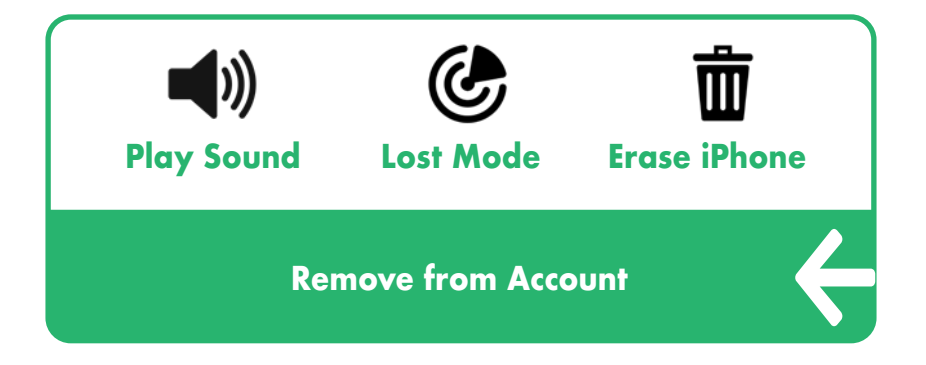

**Note:** You can also remove your iPhone, iPad, iPod touch or Mac by **[turning off iCloud completely](https://support.apple.com/en-gb/guide/icloud/turn-icloud-features-on-or-off-mmb1de40d9/1.0/icloud/1.0)** on that device. Turning off iCloud turns off all iCloud features on the device

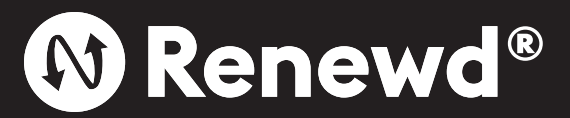

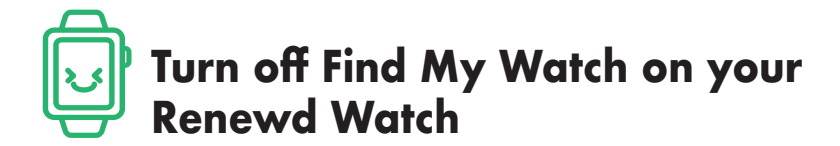

### **How to turn off Find My Watch on your Renewd Watch:**

On your Apple Watch, press and hold the side button until the sliders appear, then drag the power off slider to the right

- **1.** Open the Apple Watch app on your iPhone, tap My Watch, then tap your Apple Watch at the top of the screen
- **2.** Tap  $\bigoplus$ , then tap Unpair Apple Watch

If you no longer have access to your Renewd Watch, you can remove a device from my Find My iPhone on **[iCloud.com](https://www.icloud.com/)** by following the next steps:

- **1.** Log in with your Apple ID
- **2.** Click on Find My iPhone
- **3.** Click All Devices
- **4.** Select the device you want to remove. If you do not see All Devices, it is because you have already selected a device.
- **5.** Click the name of the current device in the centre of the toolbar to see the devices list, then select a new device
- **6.** Click Remove from Account

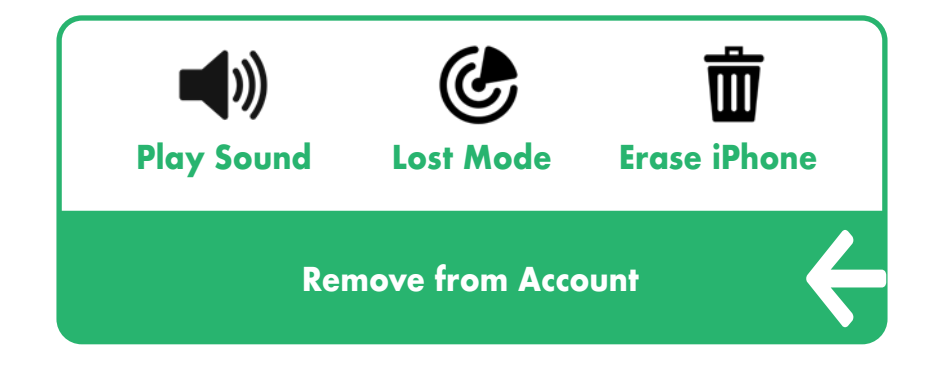

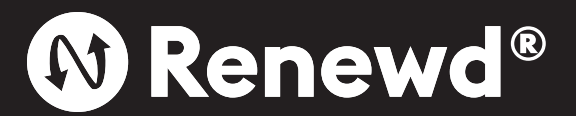

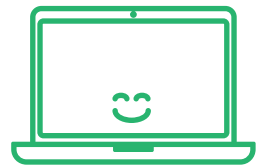

# **Turn off Find My Mac on your Renewd MacBook**

### **How to turn off Find My Mac on your Renewd MacBook:**

- **1.** Choose Apple menu
- **2.** Go to System Preferences
- **3.** Click Apple ID
- **4.** Click iCloud
- **5.** Deselect Find My Mac
- **6.** Enter your Apple ID password
- **7.** Click Continue to Remove it from the list

If you no longer have access to your Renewd MacBook, you can remove a device from my Find My iPhone on iCloud.com by following the next steps:

- **1.** Log in with your Apple ID
- **2.** Click on Find My iPhone
- **3.** Click All Devices
- **4.** Select the device you want to remove. If you do not see All Devices, it is because you have already selected a device
- **5.** Click the name of the current device in the centre of the toolbar to see the devices list, then select a new device
- **6.** Click Remove from Account

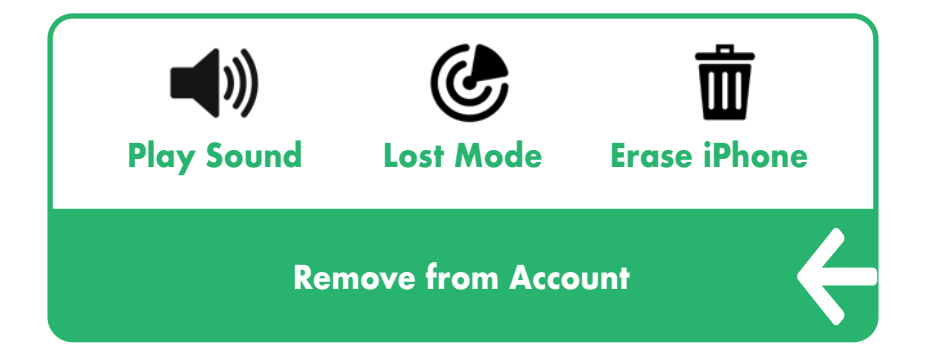

**Note:** You can also remove your iPhone, iPad, iPod touch or Mac by **[turning off iCloud completely](https://support.apple.com/en-gb/guide/icloud/turn-icloud-features-on-or-off-mmb1de40d9/1.0/icloud/1.0)** on that device. Turning off iCloud turns off all iCloud features on the device

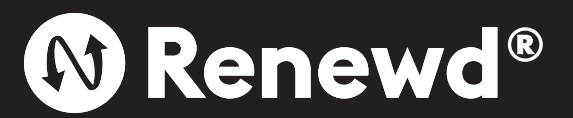

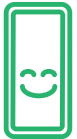

## **Turn off Find My Device on your Renewd Galaxy**

To send in your Renewd Galaxy both Find my Mobile (Samsung Account) and Find My Device (Android Account) have to be removed from the smartphone.

### **How to turn off Find My Mobile on your Renewd Galaxy:**

- **1.** Go to Settings
- **2.** Tap Biometrics and security or Lock screen and security or Security
- **3.** Tap Find My Mobile
- **4.** Tap the switch to turn it off

If you no longer have access to your Renewd Galaxy, you can remove a device from my Find My Mobile on FindMyMobile by following the steps mentioned below. Please note that following these steps will mean you will conduct a factory data reset, you will lose all data stored on your phone:

- **1.** Sign in with your Samsung account
- **2.** If you have multiple devices registered, choose the device you wish to remove.
- **3.** Click Erase Data
- **4.** Click Erase
- **5.** Enter your Samsung Account Password
- **6.** Click OK to confirm the wipe

#### **How to turn off Find My Device on your Renewd Galaxy:**

- **1.** Go to Settings
- **2.** Tap Security
- **3.** Tap Find My Device
- **4.** Switch the toggle to off

It's also possible to execute a factory reset. A factory reset will remove all accounts and data from your Renewd Galaxy:

- **1.** Go to Settings
- **2.** Tap System
- **3.** Tap Advanced
- **4.** Tap Reset Options
- **5.** Choose Erase All Data
- **6.** Confirm and select Reset Phone
- **7.** Confirm again with your PIN or some other security setup and choose Erase Everything

**P.S.** If you've got an Android phone that is using an earlier version of the OS (say, before version 8), the reset may, after it reboots, ask for your login. This could be awkward if you've already sent the phone to someone else. As a result, if you've got an older phone, it's a good idea to turn off your screen lock (by going to **Security > Screen lock and selecting "None"**) and deleting your Google account (which you'll find at **Settings > Account > Google**) before you start the reset

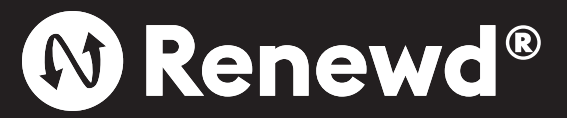

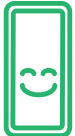

## **Turn off Find My Device on your Renewd Pixel**

### **How to turn off Find My Device on your Renewd Pixel:**

- **1.** Go to Settings
- 2. Tap Security
- **3.** Tap Find My Device
- **4.** Switch the toggle to off

If you no longer have access to your Renewd Pixel, you can remove a device from my Find My Device on **[android.com/find](https://www.google.com/android/find?u=0)** by following the steps mentioned below. Please note that following these steps will mean you will conduct a factory data reset and you will lose all data stored on your phone:

- **1.** Sign in with your Google Account
- **2.** Click Enable lock & Erase
- **3.** Click Erase Device

It's also possible to execute a factory reset on your Renewd Pixel. A factory reset will remove all accounts and data stored on your phone:

- **1.** Go to Settings
- **2.** Tap System
- **3.** Tap Advanced
- **4.** Tap Reset Options
- **5.** Choose Erase All Data
- **6.** Confirm and select Reset Phone
- **7.** Confirm again with your PIN or some other security setup and choose Erase Everything

**P.S.** If you've got an Android phone that is using an earlier version of the OS (say, before version 8), the reset may, after it reboots, ask for your login. This could be awkward if you've already sent the phone to someone else. As a result, if you've got an older phone, it's a good idea to turn off your screen lock (by going to **Security > Screen lock and selecting "None"**) and deleting your Google account (which you'll find at **Settings > Account > Google**) before you start the reset

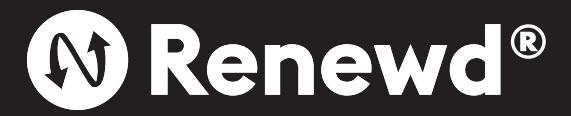